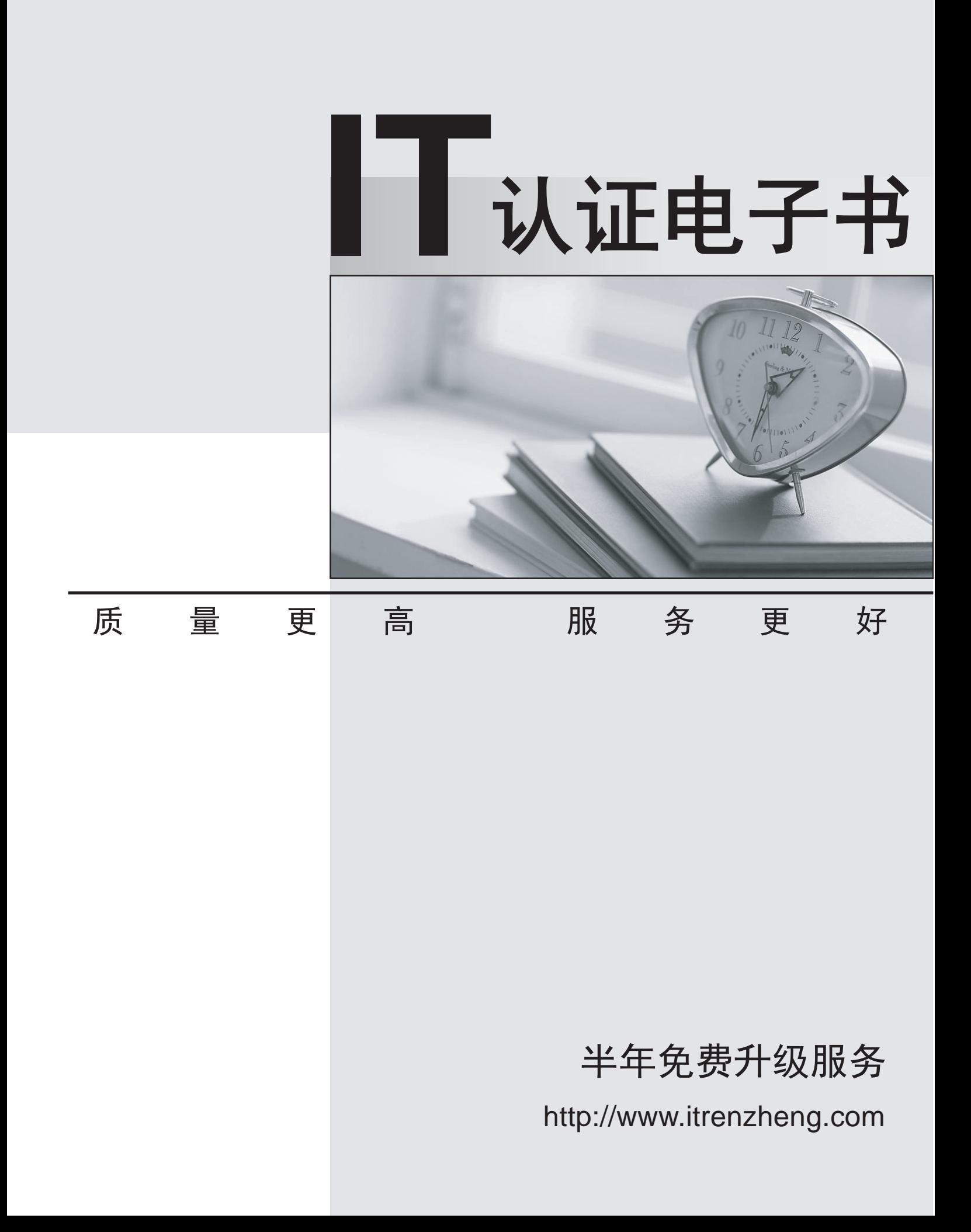

# **Exam** : **070-512**

# **Title** : TS Visual Studio Team Foundation Server 2010

# **Version** : Demo

1.You plan to install a dual-tier Visual Studio Team Foundation Server 2010 environment using two servers named Server1 and Server2. You install and configure Microsoft SQL Server 2008 and SQL Server 2008 Analysis Services on Server1. You install and configure IIS 7.5, SQL Server Reporting Services, and Windows SharePoint Services 3.0 on Server2. You need to install and configure Team Foundation Server using the two servers.

What should you do?

A. Install Team Foundation Server on Server2 and run the configuration wizard on Server2 using the Basic option.

B. Install Team Foundation Server on Server2 and run the configuration wizard on Server2 using the Advanced option.

C. Install Team Foundation Server on Server1 and Server2. Run the configuration wizard on Server1 using the Basic option. Run the configuration wizard on Server2 using the Application-Tier Only option. D. Install Team Foundation Server on Server1 and Server2. Run the configuration wizard on Server1 using the Advanced option. Run the configuration wizard on Server2 using the Application-Tier Only option. The contract of the contract of the contract of the contract of the contract of the contract of the contract of the contract of the contract of the contract of the contract of the contract of the contract of the co

#### **Answer:** B

2.You install Visual Studio Team Foundation Server 2010. You have an existing Microsoft Office SharePoint Server (MOSS) 2007 server that uses Microsoft SQL Server 2008. You need to configure Team Foundation Server to use the existing SQL Server and SharePoint servers.

Which two actions should you perform.? (Each correct answer presents part of the solution. Choose two.) A. Install and configure the Team Foundation Server Extensions for SharePoint Products on the MOSS 2007 server.

B. Install and configure the Team Foundation Server 2010 SharePoint Package (.wsp) files on the MOSS 2007 server.

C. Run the configuration wizard on an application tier server, using the Advanced option.

D. Run the configuration wizard on an application tier server, using the Application-Tier Only option.

#### **Answer:** AC

3.Your company has a main office and a branch office. You are installing Visual Studio Team Foundation Server 2010 at the main office.

You need to minimize the bandwidth required to access version-controlled files from the branch office. What should you do?

A. Install Team Foundation Server Proxy at the main office. Configure the Team Explorer client applications at the branch office to connect to the proxy server.

B. Install Team Foundation Server Proxy at the branch office. Configure the Team Explorer client applications at the branch office to connect to the proxy server.

C. Create a team project collection for the branch office. Configure the Team Explorer client applications at the branch office to connect to the application tier at the main office.

D. Install an application tier server at the branch office and configure it to connect to Team Foundation Server. Configure the Team Explorer client applications at the branch office to connect to the application tier server at the branch office.

**Answer:** B

4.You are setting up a Visual Studio Team Foundation Server 2010 environment. The environment includes a Microsoft SQL Server 2008 cluster. You need to ensure high availability and redundancy for the front-end Web servers in the Team Foundation Server environment. What should you do?

A. Install a virtual application tier server and create a snapshot.

- B. Install two application tier servers. Use one as a cold-standby.
- C. Install two application tier servers. Use one as a warm-standby.
- D. Install multiple application tier servers with network load balancing.

## **Answer:** D

5.You have a dual-tier Visual Studio Team Foundation Server 2010 environment. You run Windows SharePoint Services 3.0 on the application tier server. You configure Team Foundation Server to support an existing SharePoint Web application. When you attempt to create a new team project portal in the existing SharePoint Web application, you receive the following error: TF218017: A SharePoint site could not be created for use as the team project portal. The following error occurred: TF250034: An access grant could not be found between Team Foundation Server and the SharePoint Web application that you specified. You need to ensure that Team Foundation Server integrates with the SharePoint Web application.

What should you do in the Team Foundation Server Administration Console?

A. In the Extensions for SharePoint Products node, grant access to Team Foundation Server.

B. In the Extensions for SharePoint Products node, modify access to the SharePoint Web application.

C. In the SharePoint Web Applications node, add the SharePoint Web application to Team Foundation Server. The contract of the contract of the contract of the contract of the contract of the contract of the contract of the contract of the contract of the contract of the contract of the contract of the contract of the co

D. In the SharePoint Web Applications node, remove the SharePoint Web application from Team Foundation Server.

### **Answer:** A

6.You have a single-tier Visual Studio Team Foundation Server 2010 environment. You create the DNS CNAME record that maps tfs.contoso.com as an alias for the application tier server name. You receive alert e-mails for a Work Item Changed event. The alerts include Visual Studio 2010 Team Web Access links that use the server name instead of the alias. You need to ensure that Team Web Access links in alert e-mails use the alias instead of the server name.

What should you do?

A. In the Team Foundation Server Administration Console, enter the alias name in the Server URL text box. The contract of the contract of the contract of the contract of the contract of the contract of the contract of the contract of the contract of the contract of the contract of the contract of the contract of the contr

B. In the Team Foundation Server Administration Console, enter the alias name in the Notification URL text box.

C. Edit the web.config file of the Team Web Access site to add the alias as an element to the tfServers list. D. Edit the web.config file of the Team Web Access site to add a NotificationUrl application setting and set it to the alias name.

### **Answer:** B

7.You manage a dual-tier Visual Studio Team Foundation Server 2010 environment using servers that run Windows Server 2008 R2. Your company has an Active Directory Domain Services (AD DS) domain. All

The safer , easier way to help you pass any IT exams.

servers and client computers are joined to the domain. You run Windows SharePoint Services 3.0 on the application tier server for the team project portal sites. You need to ensure that Team Foundation Server uses the Kerberos authentication protocol.

What should you do?

A. Update the authentication settings for the default SharePoint Web application to Kerberos.

B. In Microsoft SQL Server Management Studio, change the authentication settings so that the auth scheme setting displays as KERBEROS.

C. In the Application Tier node of the Team Foundation Server Administration Console, choose the Authentication Settings command. Then choose Kerberos and confirm the update.

D. In the Internet Information Services (IIS) Manager console, display the Authentication page for the Visual Studio Team Web Access 2010 virtual directory /tfs/web and clear the Enable Kernel-mode authentication check box.

#### **Answer:** C

8.You have a Visual Studio Team Foundation Server 2010 environment. You have an existing Microsoft Visual SourceSafe 2005 database. You need to import the Visual SourceSafe database including version history.

What should you do?

A. Run the TFSConfig import command and specify the team project collection name.

B. Run the TFSConfig import command and specify the URL path to the team project collection.

C. Run the VSSConverter migrate command. In the VSSConverter XML settings file, specify the team project collection name as the collection attribute of the TeamFoundationServer node.

D. Run the VSSConverter migrate command. In the VSSConverter XML settings file, specify the URL of the team project collection as the collection attribute of the TeamFoundationServer node.

### **Answer:** D

9.You are upgrading a Visual Studio Team System 2008 Team Foundation Server environment to Visual Studio Team Foundation Server 2010.

The Team Foundation Server 2010 environment will consist of three new servers with the following configuration:

- erver1 hosts the data tier<br>- erver2 and Server3 host application tiers

You complete the prerequisite installations, restore the SQL Server databases onto Server1, and deploy Network Load Balancing. You need to install the Team Foundation Server components.

Which configuration wizard options should you use on Server2 and Server3?

A. Use the Upgrade option on Server2 and the Advanced option on Server3.

B. Use the Advanced option on Server2 and the Advanced option on Server3.

C. Use the Upgrade option on Server2 and the Application-Tier option on Server3.

D. Use the Advanced option on Server2 and the Application-Tier option on Server3.

#### **Answer:** C

10.You manage a Visual Studio Team System 2008 Team Foundation Server environment that supports a Windows SharePoint Services (WSS) 2.0 SharePoint portal. You need to upgrade the current environment to Visual Studio Team Foundation Server 2010 on the existing hardware and support the

existing SharePoint portal integration with no additional administrative steps.

What should you do?

A. Use the existing WSS 2.0 portal. Install Team Foundation Server 2010 on the existing hardware, and then upgrade Team Foundation Server 2008 to Team Foundation Server 2010.<br>B. Upgrade the WSS 2.0 portal to WSS 3.0. Install Team Foundation Server 2010 on the existing

hardware, and then upgrade Team Foundation Server 2008 to Team Foundation Server 2010. C. Install Team Foundation Server 2010 on the existing hardware. Upgrade Team Foundation Server

2008 to Team Foundation Server 2010. Then connect to the existing WSS 2.0 portal.

D. Install Team Foundation Server 2010 on the existing hardware. Upgrade Team Foundation Server 2008 to Team Foundation Server 2010. Then upgrade the WSS 2.0 portal to WSS 3.0.

## **Answer:** B

11.You have a Visual Studio Team Foundation Server 2010 environment. You are setting up Visual Studio Lab Management 2010. You need to store virtual machine templates used by the virtual lab environment. What should you do?

- A. Add a file server to the environment.
- B. Add build controllers to the configuration.
- C. Create a team project collection in the environment.
- D. Create a team project collection library share in the environment.

# **Answer:** D

12.You have upgraded your dual-tier Visual Studio Team System 2008 Team Foundation Server environment to a dual-tier Visual Studio Team Foundation Server 2010 environment. You need to configure the Visual Studio Lab Management 2010 for your team project collection.

Which two actions should you perform? (Each correct answer presents part of the solution. Choose two.) A. Enable the Hyper-V feature on the application tier server.

B. Install Microsoft System Center Virtual Machine Manager 2008 R2 on a separate server.

C. Install Microsoft System Center Virtual Machine Manager 2008 R2 Administration Console on the data tier server.

D. Install Microsoft System Center Virtual Machine Manager 2008 R2 Administration Console on the application tier server.

# **Answer:** BD

13.You have a Visual Studio Team Foundation Server 2010 environment that is configured to support Visual Studio Lab Management 2010. You intend to perform automated testing by using Microsoft Test Manager 2010. You need to install and configure a test controller and a test agent that will run Coded UI tests. The contract of the contract of the contract of the contract of the contract of the contract of the contract of the contract of the contract of the contract of the contract of the contract of the contract of the con

Which two actions should you perform? (Each correct answer presents part of the solution. Choose two.) A. Set up the test agent to run as a service.

B. Set up the test agent to run as an interactive process.

C. Install and register a test controller with the team project collection that contains the automated tests.

D. Install and configure a test controller for Visual Studio. Then create and configure a new test settings file in Visual Studio.

### **Answer:** BC

14.You have a Visual Studio Team Foundation Server 2010 environment that has a build controller with ten associated build agents for a team project collection. You use the default build process template (DefaultTemplate.xaml) for all build definitions. When running multiple builds, you intermittently receive a build error on the AgentScope workflow activity indicating that an agent was not available in the allotted amount of time. These error messages occur during peak periods of heavy usage of the build lab. You need to troubleshoot the unavailability of the build agents during the peak periods.

What are two possible ways to achieve this goal? (Each correct answer presents a complete solution. Choose two.)

A. Check for a restrictive tags filter on the ReservationSpec process parameter.

B. Check for a restrictive name filter on the ReservationSpec process parameter.

C. Check for a maximum wait time that is set too high for the build definition on the ReservationSpec process parameter.

D. Check for a maximum execution time that is set too low for the build definition on the ReservationSpec process parameter.

#### **Answer:** AB

15.You have a Visual Studio Team Foundation Server 2010 environment. Your build lab includes multiple build servers. You configure the build servers, build controllers, and build agents for a team project collection. You customize the build process workflow file to include custom activities that you have compiled into an assembly. You need to ensure that the assembly is loaded by the build service process on the build servers.

What should you do?

A. Copy the assemblies to the %ProgramFiles%\Microsoft Team Foundation Server\Build \CustomAssemblies folder on each build agent server.

B. Copy the assemblies to the %ProgramFiles%\Microsoft Team Foundation Server\Build \CustomAssemblies folder on each build controller server.

C. Add the custom assemblies to the working directory of the build agent.

D. Add the custom assemblies to a version control folder and configure the Version Control Path to Custom Assemblies property of the build controller.

**Answer:** D